## Kontroll av skytebaneregisteret

For å sjekke at all informasjon for banen er riktig går du inn på skytebaneregisteret.

For å komme til skytebaneregisteret logger du inn på Mitt DFS på vanlig måte.

Klikk deg inn på Vk. Skytterlag

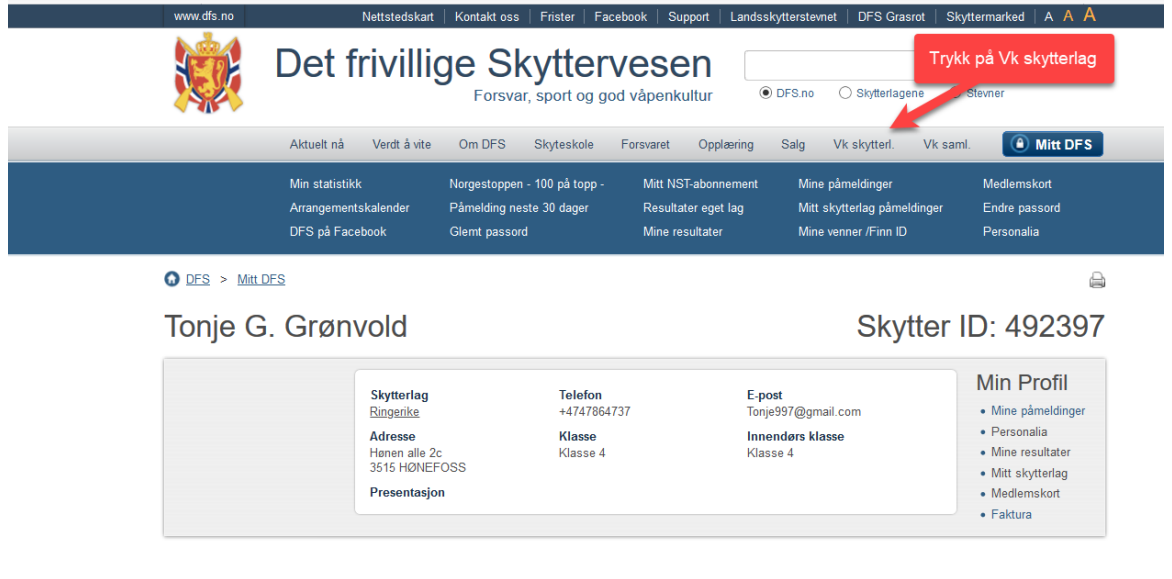

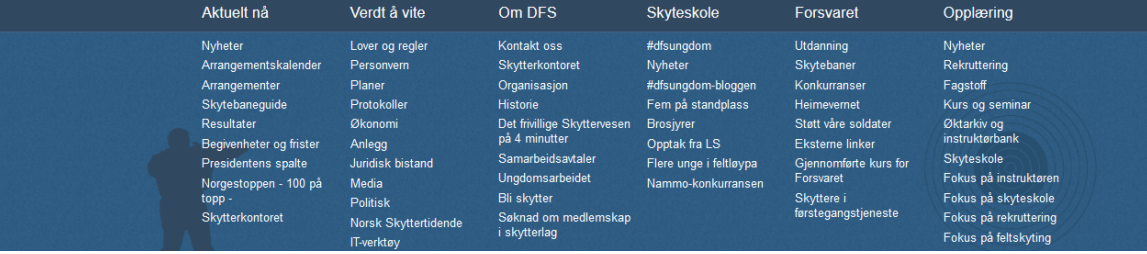

Klikk på skytebaneregisteret 

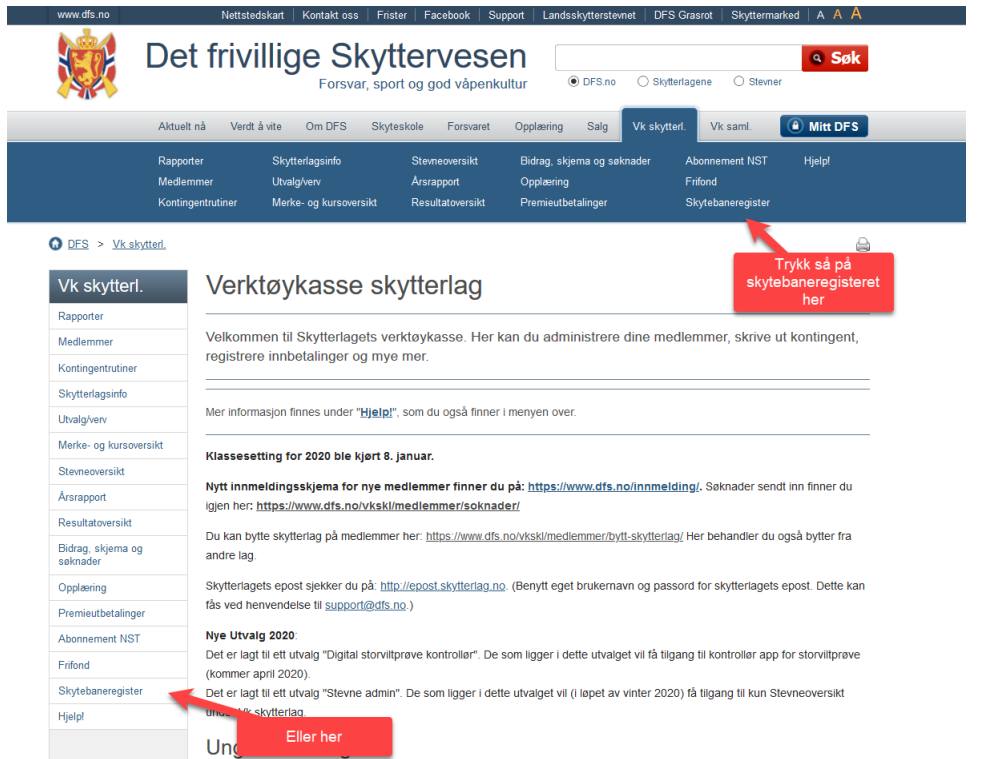

Sjekk at banen din stemmer med det som står registrert i skytebaneregisteret.

Velg først type anlegg. Om du skal sjekke ute eller inne anlegg. Trykk så på «vis valgt anlegg»

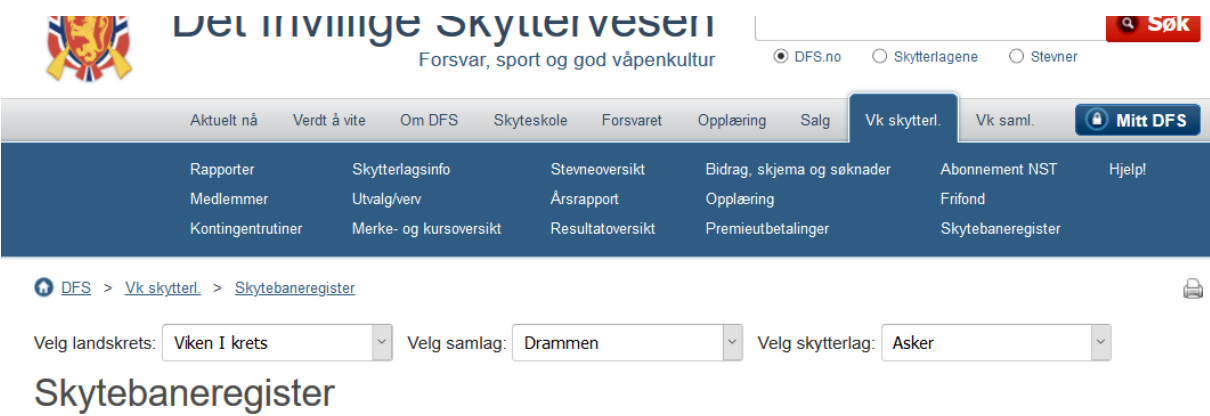

Nyhet 25.02.2020. Du finner nå Lenken "Dokumentarkiv" til høyre for "Vis valgte anlegg". Her laster du opp relevante dokumenter: Eksempler er i prioritert rekkefølge: • Instruks • Fareområdeberegning • Kartskisse oversikt over baneanlegget - illustrasjonsplan • Støyberegning · Leiekontrakt · Reguleringsplan · Konsesjon · Samarbeidsavtaler

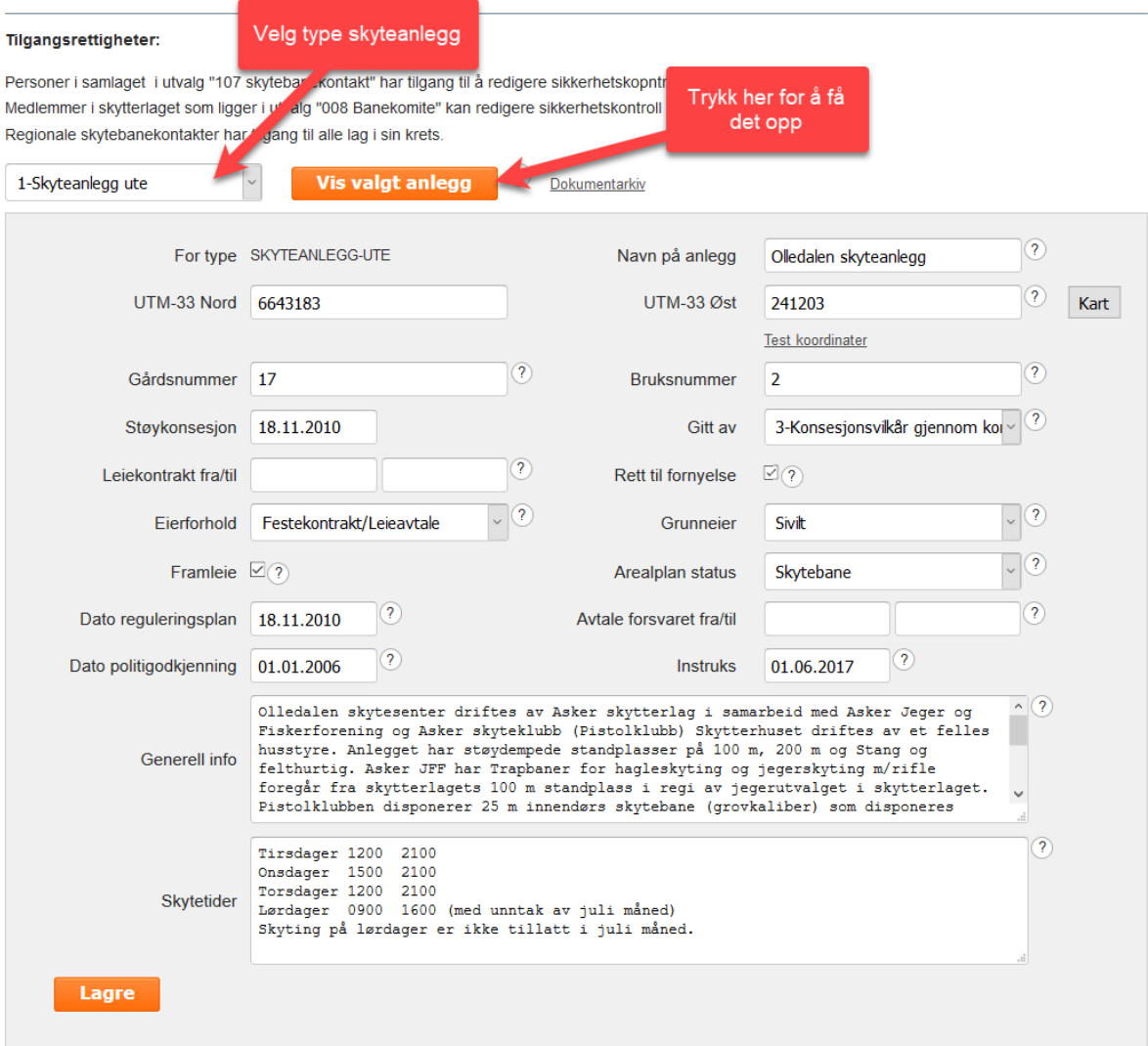

Pass på koordinatene er riktige. De skal skrives i UTM-33. Dato for politigodkjenning MÅ og instruksen må være på plass. Baneinstruksen skal også være oppslått på banen! I generell info legger du inn andre opplysninger som kan være relevant for baneanleggets drift og forhold til omgivelser eller grunneier. Og rett opp eventuelle feil ved skytetider.

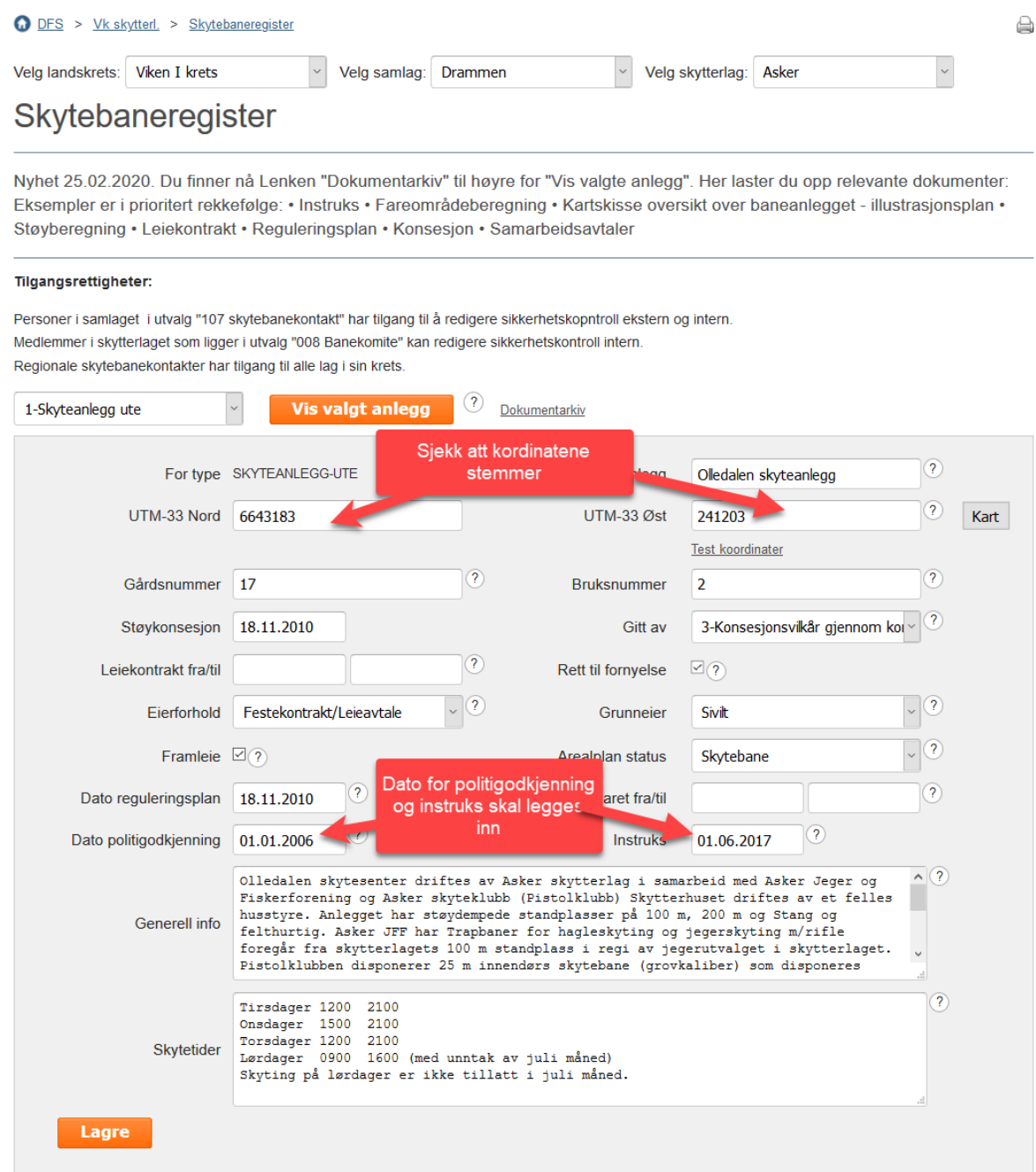

Er du usikker på om koordinatene er riktige følges denne malen

Er du usikker på hvor du finner koordinatene til din bane kan du gå inn på norgeibilder.no så finner du koordinatene slik

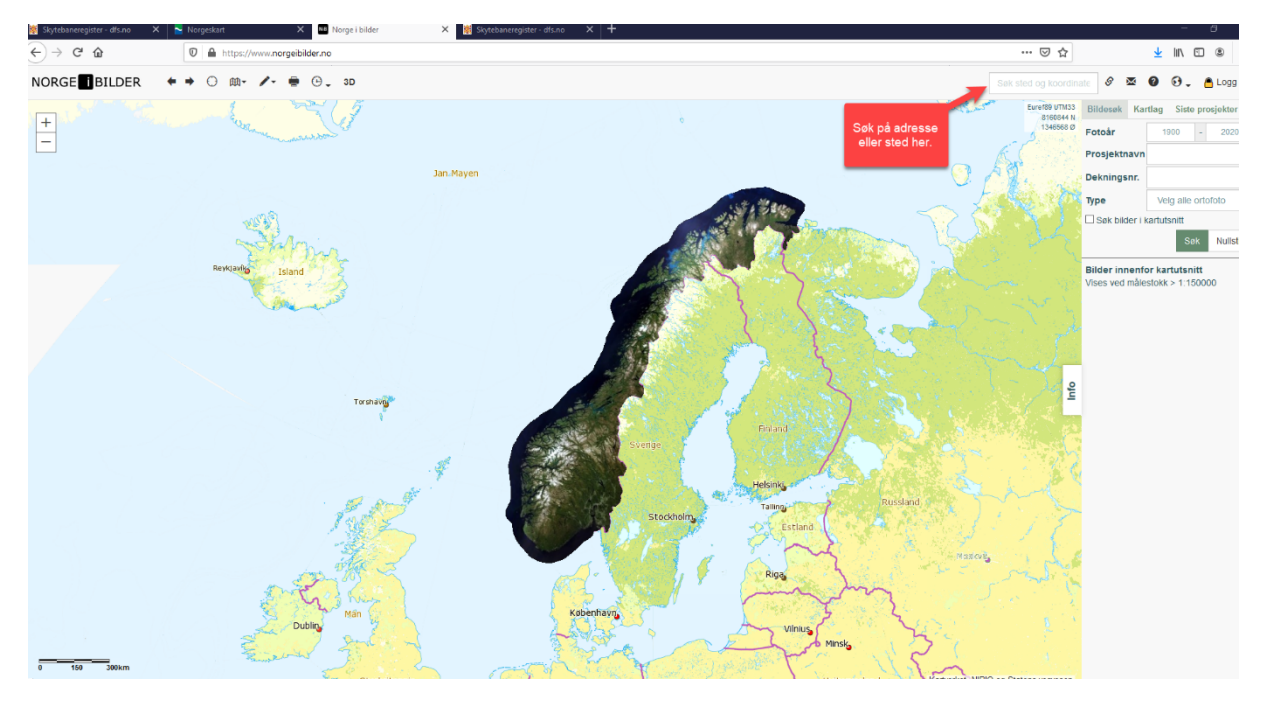

Koordinatene finner du oppe i høyre hjørne. Skyteanlegg ute skal registreres med koordinatene til skytterhuset, eventuelt 100m dersom hus mangler. 100m må da registreres både som skyteanlegg ute og som 100m med de samme koordinater. Det er skyteanlegg ute som vises på skytebaneguiden. Blir denne feil medfører det størst konsekvenser ved at besøkende kjører til feil sted. Har man flere skyteanlegg, registreres de øvrige på «annen lokasjon», eventuelt feltanlegg. Denne type registrering gir ikke veibeskrivelse på skytebaneguiden.

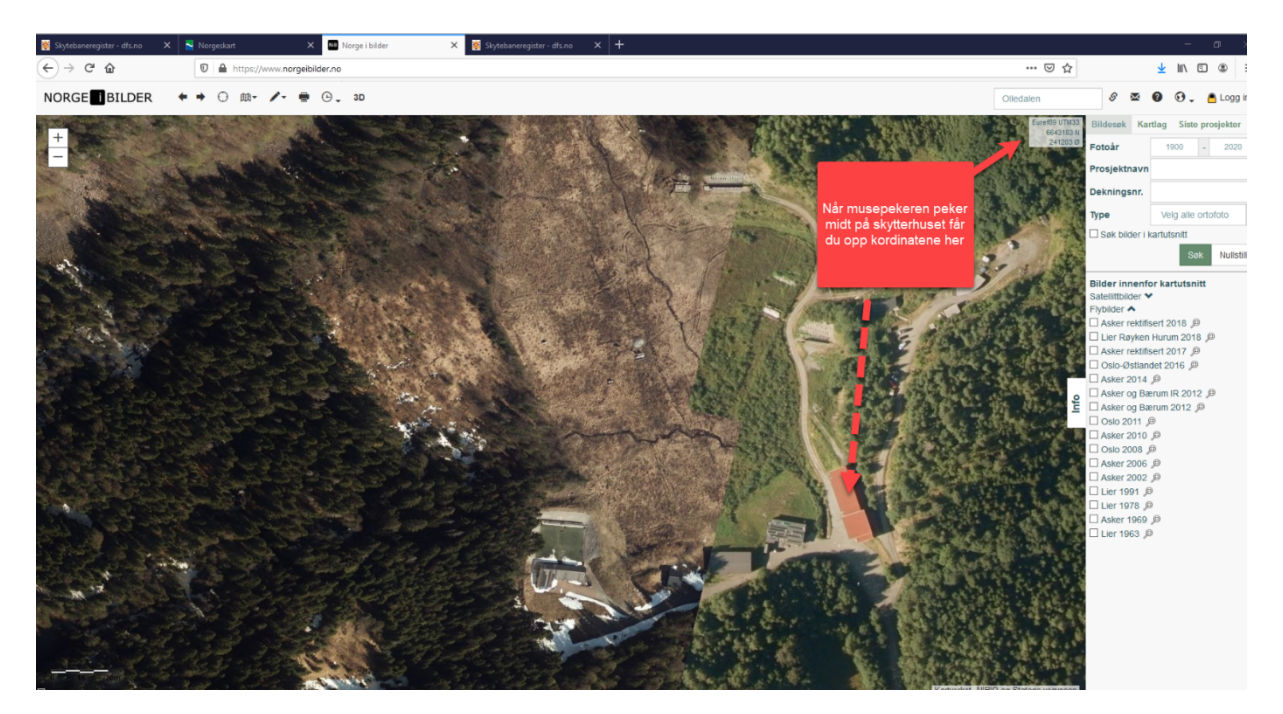

Er alt riktig behøves det ikke gjøre noe. Må noe endres er det viktig at du husker å trykke lagre etter att endringen er gjort.

Når koordinatene er lagt inn legger du inn generell info og info om skytetider. Generell info fyller man ut generelle opplysninger om skyteanlegget. Hva finnes av skytebaner på anlegget, type baner. Hvem drifter og bruker de forskjellige banene. Angi generelle opplysninger om skytterhus, størrelse og hva slags fasiliteter det inneholder. Man kan også beskrive rettighetsforhold, for eksempel hvem som har bruksrett, leietakere med mer.

Beskriv også når man kan skyte på banen.

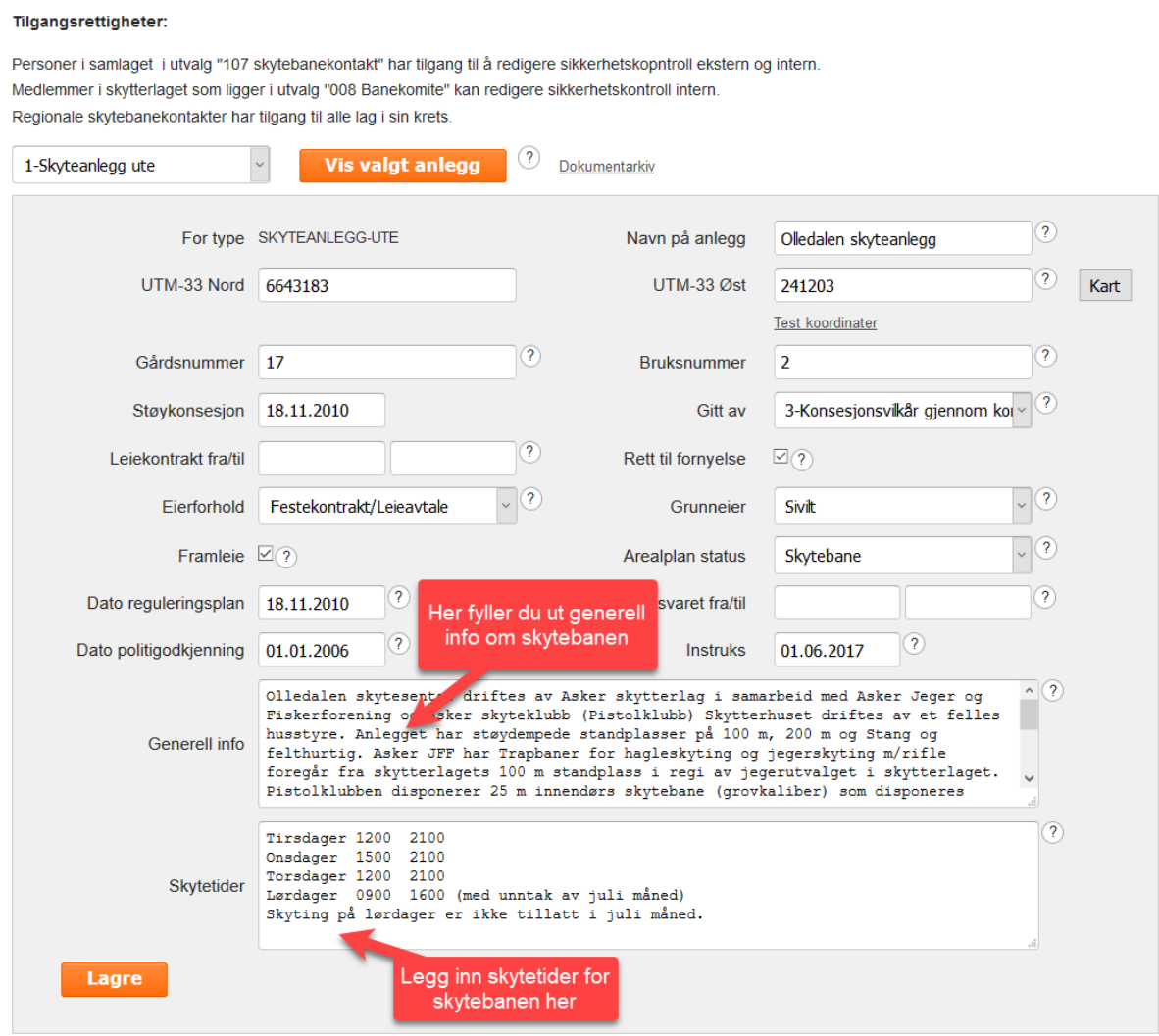

Sjekk resten av informasjonen i de andre rubrikkene og endre eller fyll ut hvis du har annen info.

For å lagre endringene som er gjort trykker du på lagre.

## For å sjekke att innebanen også er riktig endrer du til skyteanlegg inne

## Skytebaneregister

Nyhet 25.02.2020. Du finner nå Lenken "Dokumentarkiv" til høyre for "Vis valgte anlegg". Her laster du opp relevante dokumenter: Eksempler er i prioritert rekkefølge: • Instruks • Fareområdeberegning • Kartskisse oversikt over baneanlegget - illustrasjonsplan • Støyberegning · Leiekontrakt · Reguleringsplan · Konsesjon · Samarbeidsavtaler

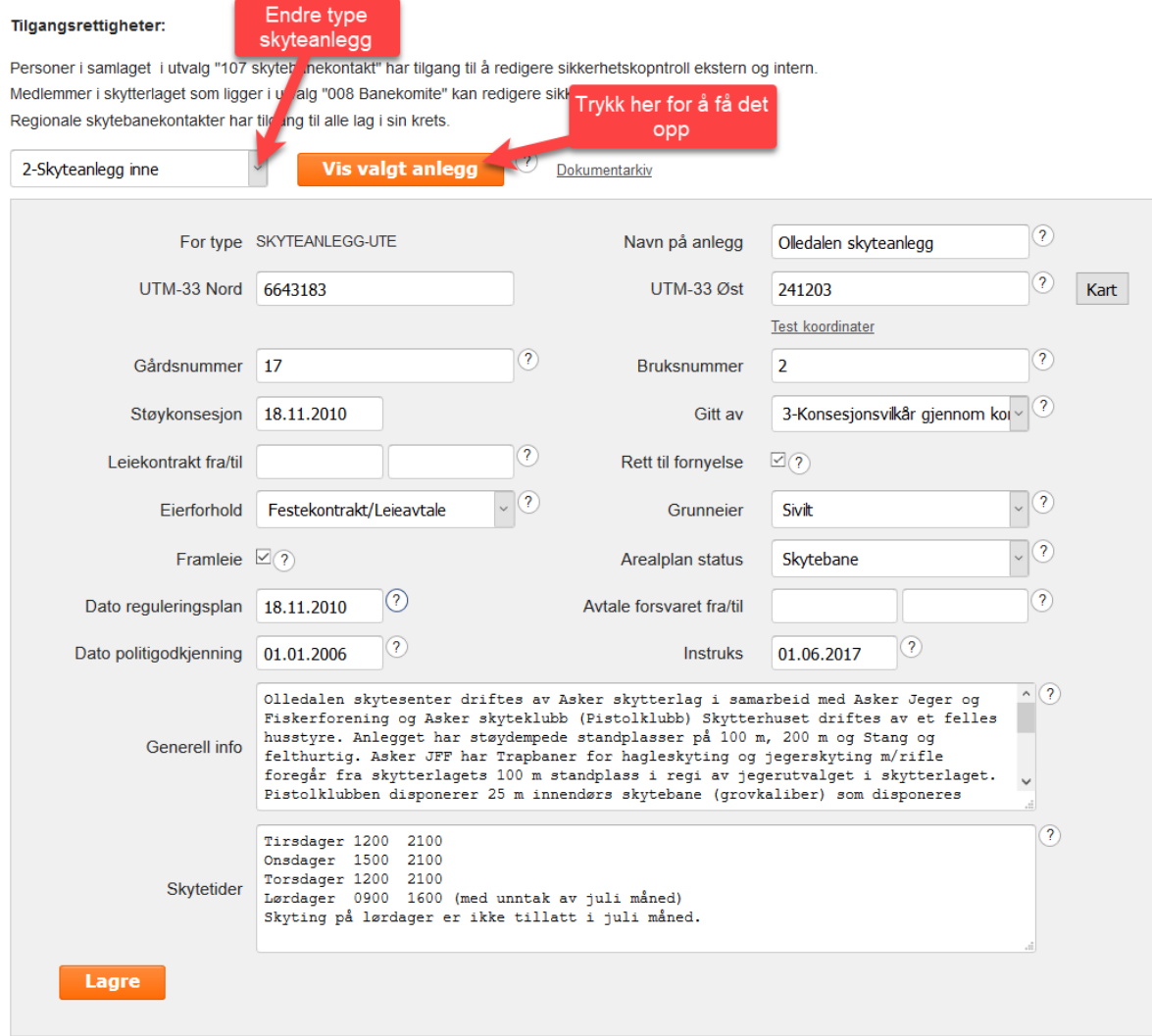

Sjekk att koordinatene er riktige. Koordinatene på innebanen skal tas ut ifra... Er du usikker på hva koordinatene er, følger du samme anvisning for å finne koordinatene som på utebanen.